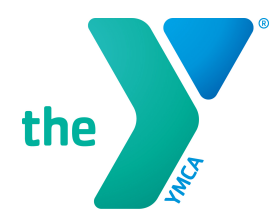

## **HOW TO LOGIN TO YOUR ACCOUNT AND REGISTER FOR FSPY PROGRAMS**

*NOTE: In order to login to your account, you will need to know the e-mail address or phone number that is associated with the membership.* 

## **Login or Find Your Account**

1. Go to the FSPY homepage at [fspymca.org](https://fspymca.org/) and click on "Register" located directly under the main image on the left side. *Note: Images will change, but the link is always located directly under the main image.*

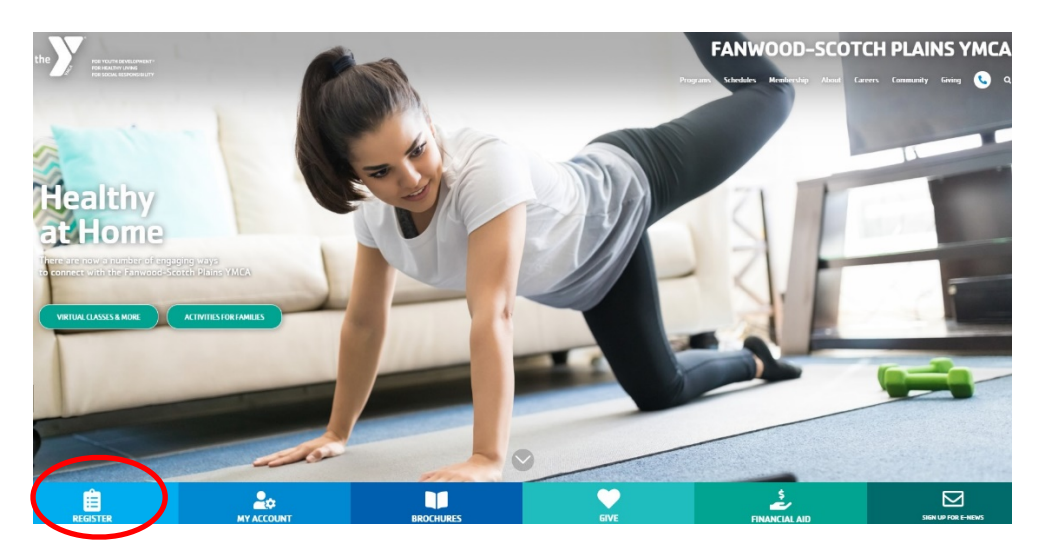

2. **On the register page, scroll to the bottom of the page, where it says "Find your program and register today!"** Click "Login" on the top right.

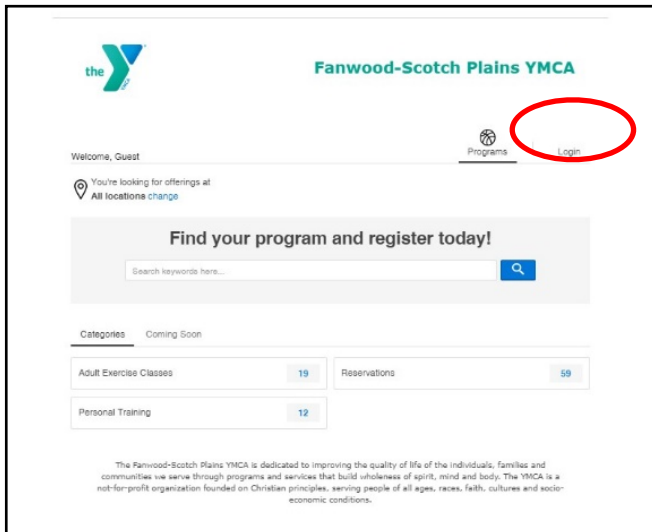

3. Enter the email address or phone number associated with your membership to login, the**n**, enter the password associated with your account.

**If you do not have a password, you can choose "forgot your password?" You can request a reset password link or a one-time code for quick login:** 

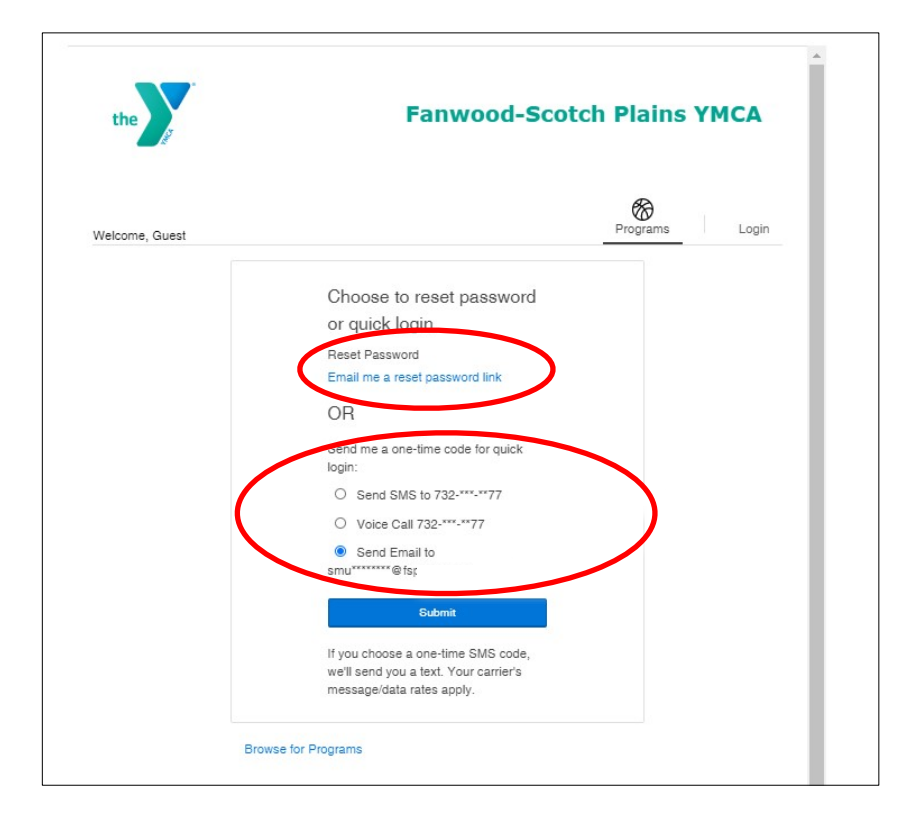

4. Once your credentials are entered, you will be asked which member is logging in if there are multiple members on the account.

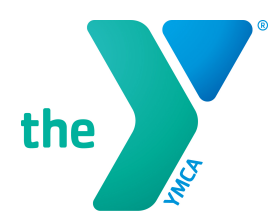

## **MAKE A RESERVATION**

1. Once you are logged in, you can click on "Reservations."

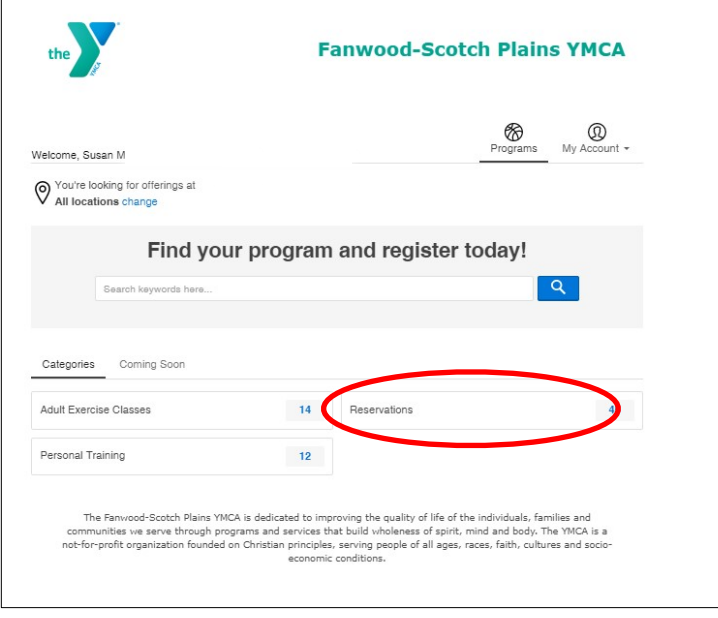

2. Click on the program area you would like to register for:

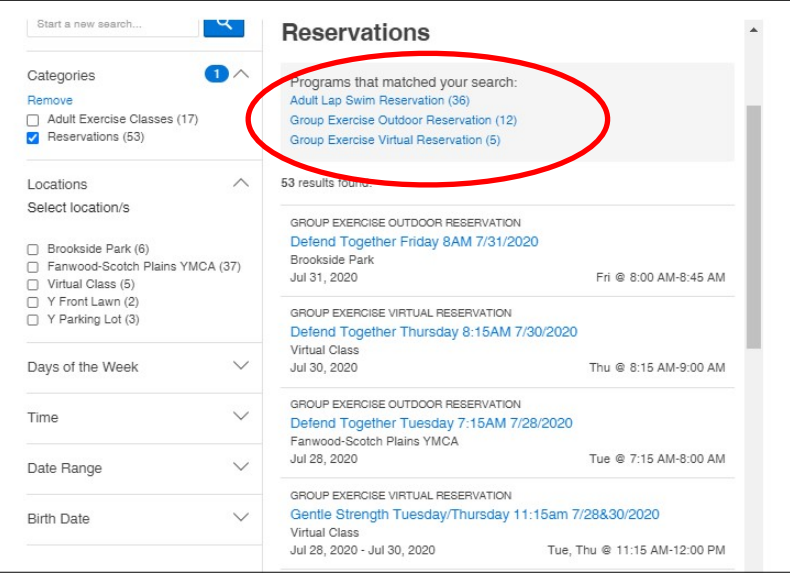

3. You will see the available times and whether there are spots available or a waitlist. Select the class/time you would like to register for and click "Register" to sign up for an available spot or add yourself to the waitlist. We will notify you as soon as possible if a spot becomes available. After you click Register, you will be asked to choose which family member is registering for the class.

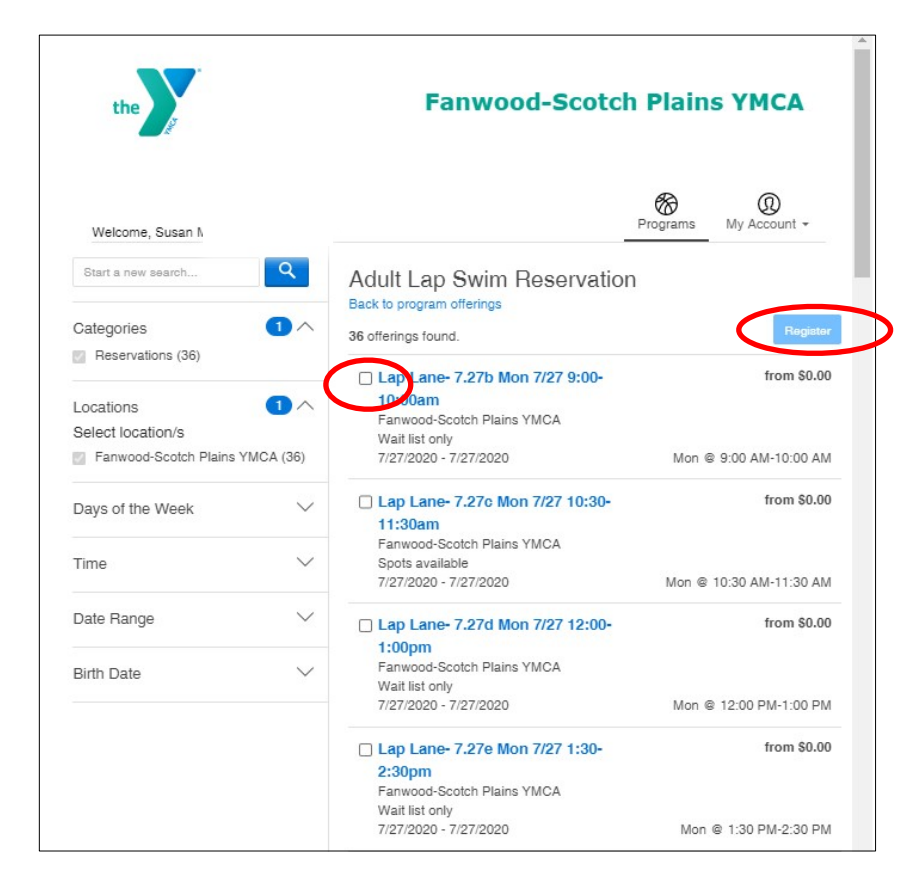

4. If you are making a lap lane reservation, you will be asked if a household member will be swimming in a lane with you. You can enter the member's name and hit "Next" or hit "Next" without entering a name if no one is swimming with you.

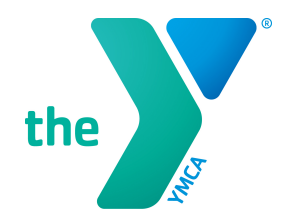

5. You can review your registrations and "add more programs" to select another class/lap time. Once you have selected all the programs you wish to register for, click "Next" to submit your registration. **Note: Your registration is not complete until you click "Next."** 

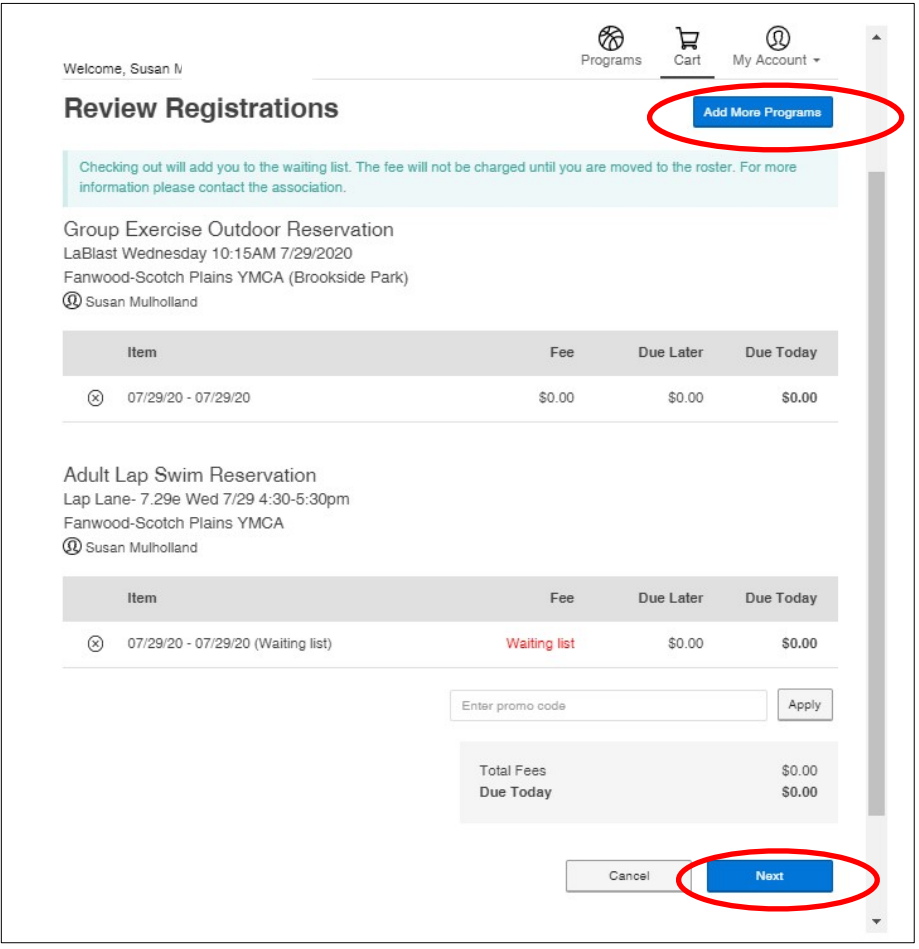

6. You will receive a confirmation that says "Awesome! Thank you for registering," which you can print. You will also receive an email confirmation**. If you do not receive an email confirmation for your registration, please call the Welcome Center at 908-889-8880 during business hours (7:30am-5:30pm Monday-Friday and Saturday 8am-12:00pm) to confirm.** 

## **VIEW REGISTRATIONS**

1. When you are logged into your account you can view your current registrations. Click on "My Account" at the top right to get a menu of options. Then click on "Registrations" and all of your upcoming registrations will be presented.

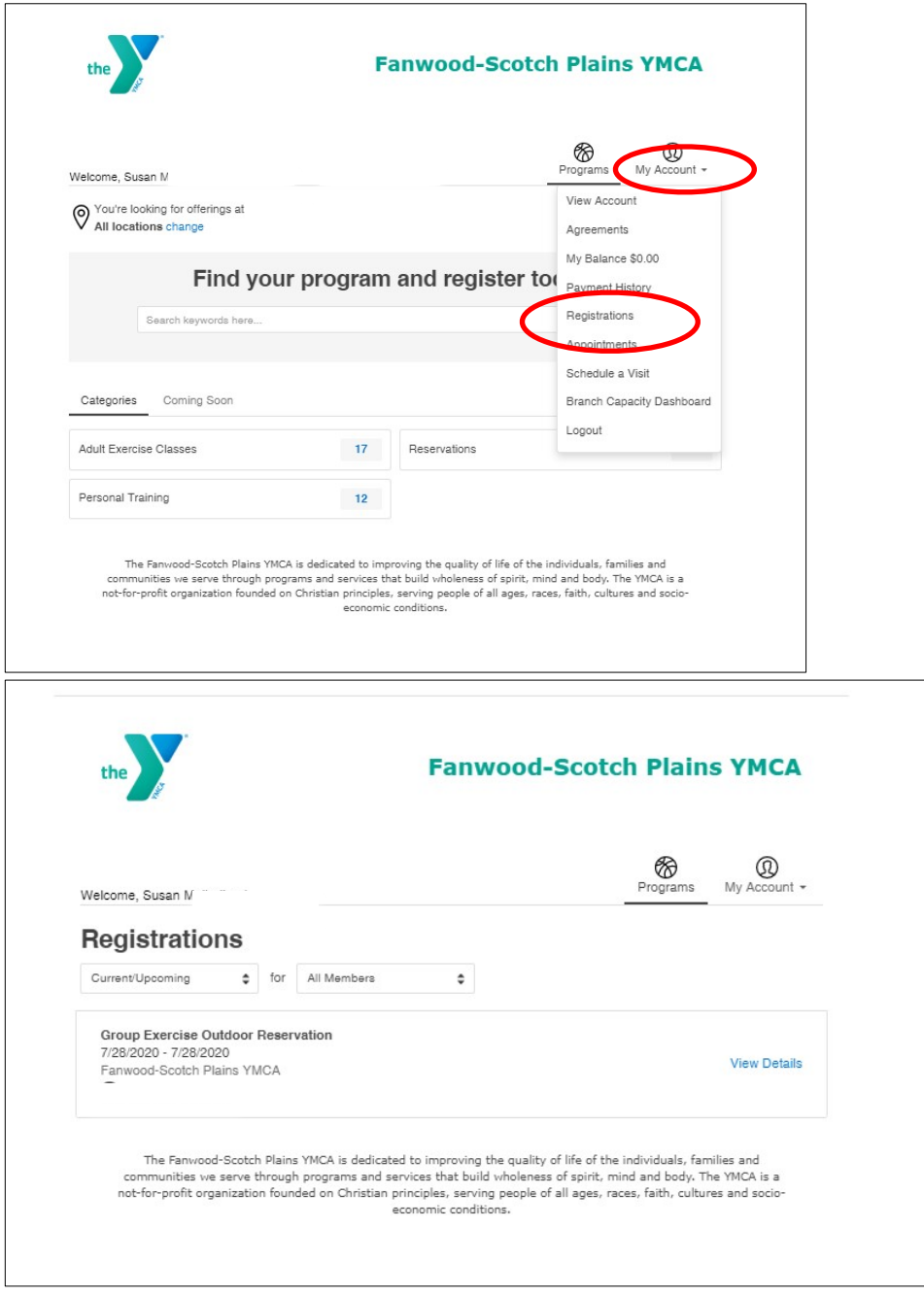

**If you need assistance, please call the Welcome Center at 908-889-8880 during business hours, 7:30am-5:30pm Monday-Friday and Saturday 8am-12:00pm.**